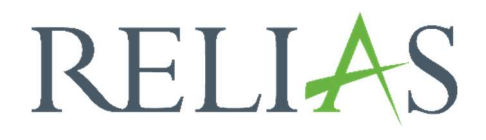

# Module manuell als "abgeschlossen" markieren

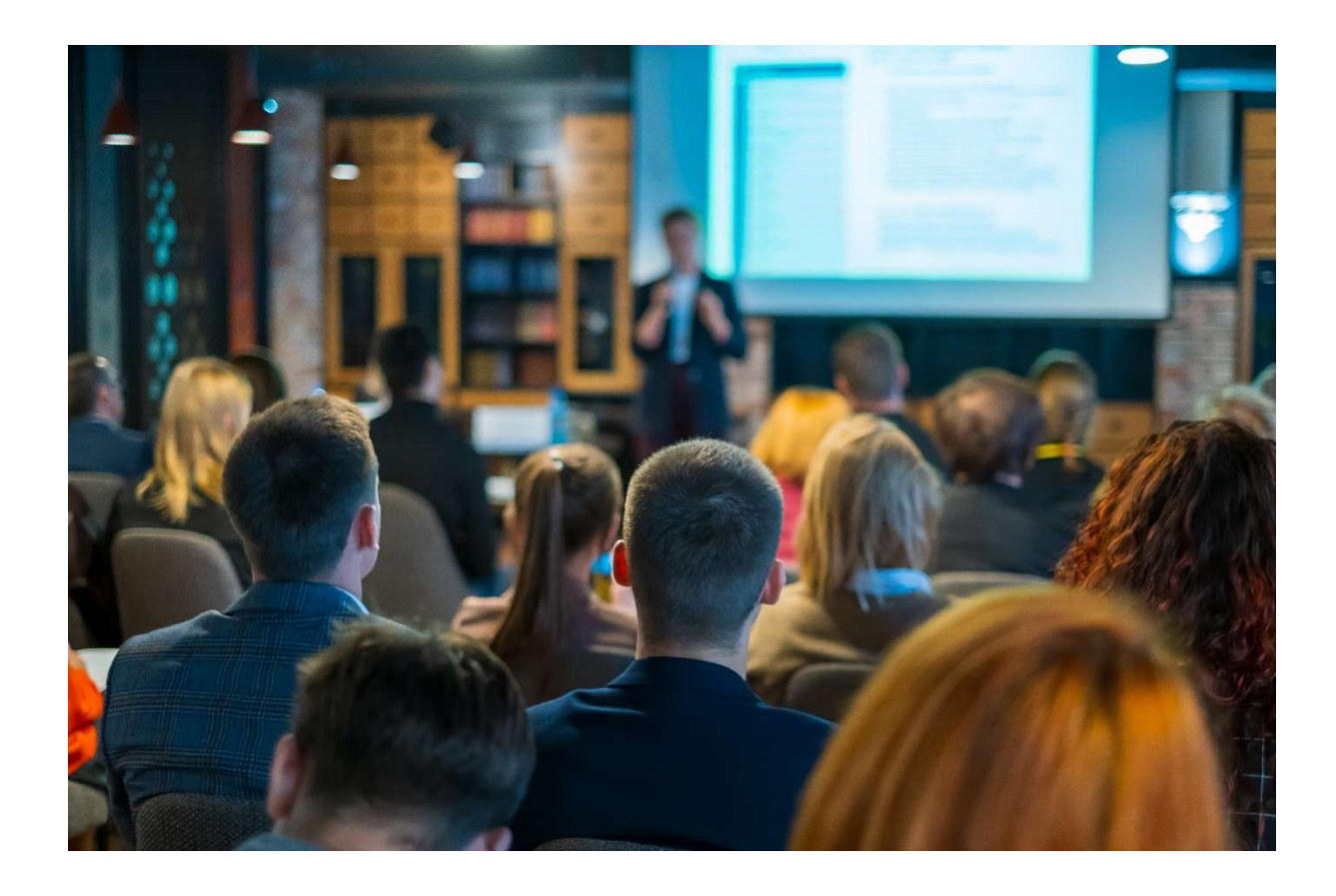

# Module manuell als "abgeschlossen" markieren

Es bestehen für Administrator\*innen, Führungskräfte (mit Berechtigung der Anmeldeverwaltung) sowie Dozent\*innen zwei verschiedene Möglichkeiten, Module bei Lernenden manuell als "abgeschlossen" zu markieren. Dies kann notwendig sein, wenn zum Beispiel mehrere Lernende an einem PC, also über ein angemeldetes Nutzerprofil gemeinsam ein Modul absolvieren.

Bitte beachten Sie: In den Eigenschaften der einzelnen Module können Sie festlegen, ob Administrator\*innen, Führungskräfte und/oder Dozent\*innen für einen Lernenden ein Modul als abgeschlossen markieren dürfen. In den Seiteneigenschaften Ihrer Einrichtung finden Sie hierzu eine weitere Einstellungsmöglichkeit. Die im Modul ausgewählte Option überschreibt die Einstellung in den Seiteneigenschaften. Nähere Informationen hierzu finden Sie in der Anleitung "Einstellungen".

#### Bitte beachten Sie:

Sie können für Lernende nur das aktuelle oder ein Datum in der Vergangenheit für den Abschluss hinterlegen. Daher ist ein manuelles Markieren als "abgeschlossen" erst nach dem Fälligkeitsdatum möglich. Auf abgeschlossen gesetzte Module haben keine Abschlussuhrzeit in den Zertifikaten hinterlegt und ermöglichen den Lernenden nicht das Drucken von akkreditierten Zertifikaten.

## Möglichkeit 1: Über den Leistungsnachweis des Lernenden

Wählen Sie unter "Verwalten" zunächst den Menüpunkt "Nutzer\*in" und anschließend "Nutzerliste" aus. Suchen Sie den entsprechenden Lernenden aus der Nutzerliste aus und klicken Sie auf das "blaue Buch"- Symbol links neben dessen Namen, um in den Leistungsnachweis zu gelangen (siehe Abbildung 1).

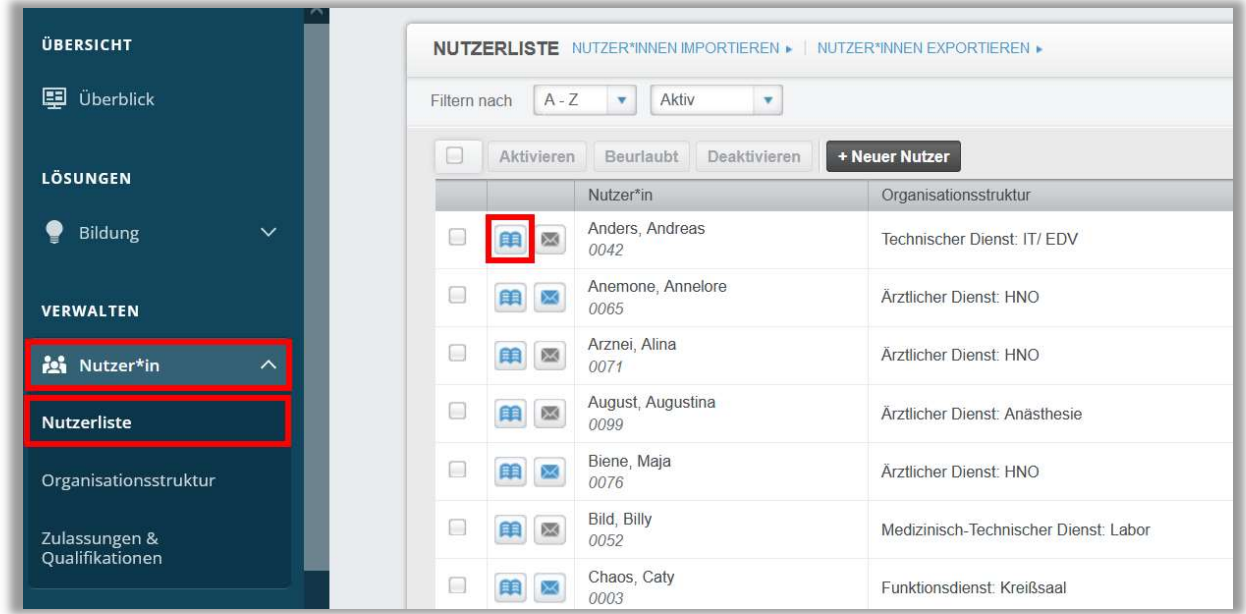

Abbildung 1- Nutzerliste und Zugang zum Leistungsnachweis

Markieren Sie nun das Modul, welches Sie manuell als abgeschlossen markieren möchten, indem Sie das Häkchen links neben dem Titel des Moduls setzen. Wählen sie anschließend den Button "als abgeschlossen markieren" aus (siehe Abbildung 2).

|                | <b>LEISTUNGSNACHWEIS</b> | <b>ZUWEISUNGSDETAILS</b>                        | <b>ZULASSUNG /QUALIFIKATION</b>                                                                                | <b>ANWESENHEITSNACHWEIS</b> |                             |
|----------------|--------------------------|-------------------------------------------------|----------------------------------------------------------------------------------------------------|-----------------------------|-----------------------------|
|                |                          | <b>LEISTUNGSNACHWEIS NUTZER*IN BEARBEITEN ▶</b> | EXTERNEN KURS HINZUFÜGEN ▶                                                                                     | <b>EXPORTIEREN ▶</b>        | LEISTUNGSNACHWEIS DRUCKEN ▶ |
| Filtern nach   | Alle Arten               | Alle Kurse anzei<br>۰                           | Kurs abgeschlo<br>۷<br>×                                                                                       | Alle Zertifikate<br>v       | Lernimpuls Opti             |
|                | Daten festlegen          | v                                               | 圖<br>F<br>u,                                                                                                   | Anwenden<br>Löschen         |                             |
|                |                          |                                                 |                                                                                                    |                             |                             |
|                |                          |                                                 |                                                                                                    |                             |                             |
|                |                          |                                                 | Für Relias Module, die nicht online absolviert wurden, können keine Zertifikate von Lernenden gedruckt werden. |                             |                             |
| <b>College</b> | Löschen                  | Gelöschtes wiederherstellen                     | Fälligkeitsdatum ändern                                                                                        | Als abgeschlossen markieren |                             |

Abbildung 2- Auswahl des Moduls

Es öffnet sich ein weiteres Fenster, in welchem Sie optional eine Note (prozentual) eingeben können und ein Abschlussdatum eintragen (siehe Abbildung 3). Das Feld "Abgeschlossen" ist ein zu befüllendes Pflichtfeld. Klicken Sie zum Speichern anschließend auf die Schaltfläche "als abgeschlossen markieren".

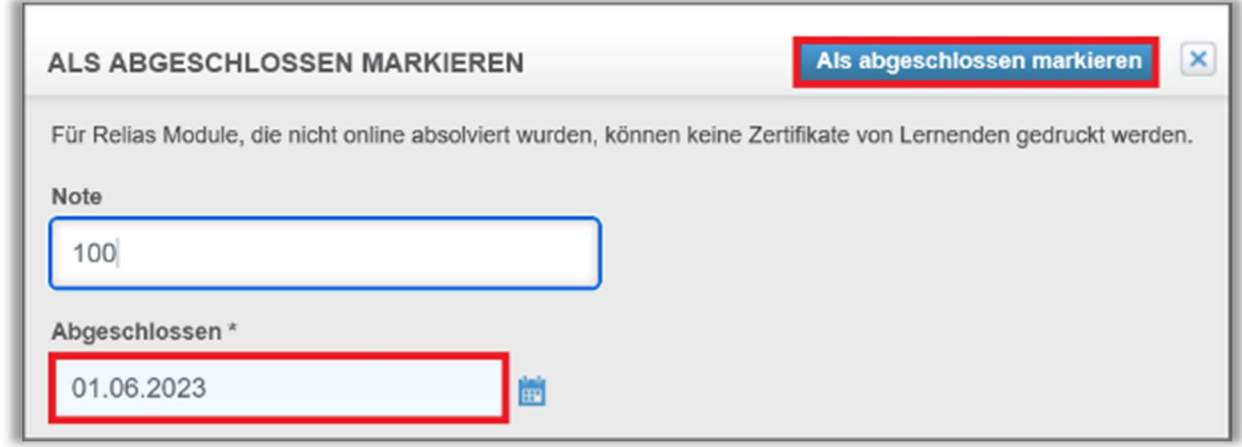

Abbildung 3 – Eingabe der Abschlussdaten

Im Leistungsnachweis des Lernenden wird das Modul anschließend mit dem von Ihnen angegebenen Datum als "abgeschlossen" gelistet.

### Möglichkeit 2: Über den Anmeldebereich des Moduls

Wählen Sie zunächst unter "Lösungen" den Menüpunkt "Bildung", dann "Module" und anschließend "Modulliste" aus. Suchen Sie das entsprechende Modul, für welches Sie die Abschlüsse manuell vornehmen möchten aus der Liste aus und klicken Sie auf das Symbol mit dem Plus- Zeichen, um in den Anmeldebereich zu gelangen (siehe Abbildung 4).

| ÜBERSICHT                                        |                         | Modultyp                                                                             | Eigentümer                       |           |              | Zertifikat       |                                          |              |              |
|--------------------------------------------------|-------------------------|--------------------------------------------------------------------------------------|----------------------------------|-----------|--------------|------------------|------------------------------------------|--------------|--------------|
| <b>D</b> Überblick                               |                         | Alle Modularten                                                                      | Alle Kursautoren<br>$\mathbf{v}$ |           | $\mathbf{v}$ | Alle Zertifikate |                                          |              | $\mathbf{v}$ |
|                                                  |                         | Genehmigt                                                                            |                                  |           |              |                  |                                          |              |              |
| LÖSUNGEN                                         |                         | Genehmigt                                                                            | $\overline{\phantom{a}}$         |           |              |                  |                                          |              |              |
| <b>Bildung</b><br>D                              | $\widehat{\phantom{a}}$ |                                                                                      |                                  |           |              |                  |                                          |              |              |
| Lehrpläne                                        | $\checkmark$            | <b>Neues Modul</b>                                                                   | <b>Module Exportieren</b>        |           |              |                  | 1 - 100 von 464 ( $\overline{1}$ 2 3 5 ) |              |              |
|                                                  |                         |                                                                                      |                                  |           |              |                  |                                          |              |              |
|                                                  | $\boldsymbol{\wedge}$   | Titel $\Leftrightarrow$                                                              |                                  |           | Art          | Genehmigt $\div$ |                                          | Angemeldet - |              |
|                                                  |                         | Brandschutz - Kurs für pflegerisches und medizinisches Personal<br>REL-DE-0-22958-V4 |                                  | $\bullet$ | Online-Kurs  | $\checkmark$     | $\mathcal{S}_{\mathcal{O}}$              | 24           |              |
| Module<br>Modulliste<br>Filter zur<br>Modulsuche |                         | Hygiene - Kurs Basiswissen für pflegerisches und medizinisches<br>Personal           |                                  | $\bullet$ | Online-Kurs  | $\checkmark$     | $O_{\bigcirc}$                           | 24           | $-4$<br>2    |

Abbildung 4 – Auswahl des Modules

Wählen Sie in dem Ihnen nun angezeigten Anmeldebereich die entsprechenden Lernenden, welche Sie als "abgeschlossen" markieren möchten, aus. Sollen alle

angemeldeten Lernenden entsprechend markiert werden, haken Sie das Kästchen links neben dem Button "Abmelden" an. Klicken Sie anschließend auf die Schaltfläche "Als abgeschlossen markieren" (siehe Abbildung 5).

|                      |                              |              | ANGEMELDETE LERNENDE ANMELDEBERICHT > LERNER EXPORTIEREN > |  |                                                        |  |                           |               |
|----------------------|------------------------------|--------------|------------------------------------------------------------|--|--------------------------------------------------------|--|---------------------------|---------------|
| Filtern nach         | $\mathsf{A}$ - $\mathsf{Z}$  | $\mathbf{v}$ |                                                            |  |                                                        |  |                           |               |
|                      | Abmelden                     |              | Verfügbarkeitsdatum ändern                                 |  | Als abgeschlossen markieren<br>Fälligkeitsdatum ändern |  | E-Mail an alle Teilnehmer |               |
|                      |                              |              | Name und Nutzername                                        |  | Organisationsstruktur                                  |  | Prüfungs-<br>Reset        | Abgeschlossen |
| V                    | <b>印图</b>                    |              | Schmidt, Olivia<br>OSchmidt                                |  | Sozialdienst                                           |  |                           |               |
| $\blacktriangledown$ | 田田                           |              | Schmidt, Nele<br>NSchmidt                                  |  | Sozialdienst                                           |  |                           |               |
| V                    | 印图                           | C            | Schmidt, Marta<br>MSchmidt                                 |  | Pflege                                                 |  |                           |               |
| V                    | 田田                           |              | Schmidt, Lars<br><b>LSchmidt</b>                           |  | Labor                                                  |  |                           |               |
|                      | $\overline{\mathbf{M}}$<br>⊞ |              | Schmidt, Klara<br><b>KSchmidt</b>                          |  | Krankenpflege                                          |  |                           |               |

Abbildung 5 – Auswahl der Lernenden

Es öffnet sich ein weiteres Fenster, in welchem Sie optional eine Note (prozentual) eingeben können und ein Abschlussdatum einpflegen (siehe Abbildung 6). Das Feld "Abgeschlossen" ist ein zu befüllendes Pflichtfeld. Klicken Sie zum Speichern anschließend auf die Schaltfläche "als abgeschlossen markieren".

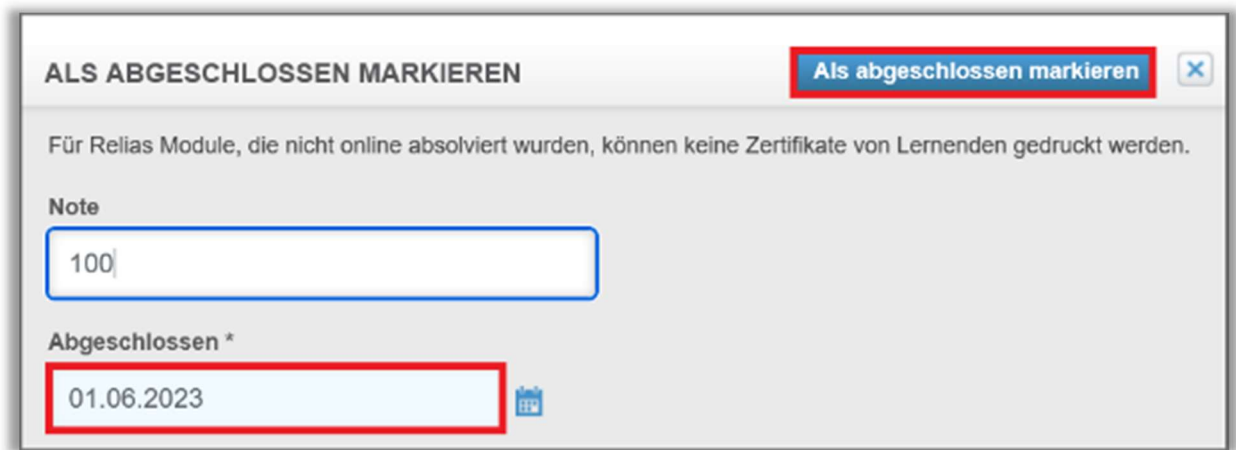

Abbildung 6 –Eingabe der Abschlussdaten

Im Bericht "Modulabschlüsse" unter der Kategorie "Kursanmeldungen und -abschlüsse" wird Ihnen unter der Spalte "Abschlussart" angezeigt, wie der Abschluss generiert wurde. Wurde ein Modul manuell als "abgeschlossen" markiert, taucht hier folgender Vermerk auf: "Als abgeschlossen markiert durch (Name) (Benutzername)" (siehe Abbildung 7).

| Daten                           |                                                      |             |             |                                              |          |                 |                   |              |
|---------------------------------|------------------------------------------------------|-------------|-------------|----------------------------------------------|----------|-----------------|-------------------|--------------|
| Voll<br>$\mathbb{R}$<br>省<br>11 | Zusammenfassung<br>少正<br>of $1 \nightharpoonup$<br>中 |             | Find   Next | <b>a</b> .                                   |          |                 |                   |              |
|                                 |                                                      |             |             |                                              |          |                 |                   |              |
| Nutzer-<br>Identifizierung      | Lerner*in +                                          | Abteilung : |             | Nutzerstandort : Berufsbezeichnung : Modul : | Status : | Abgeschlossen : | Fälligkeitstermin | Abschlussart |

Abbildung 7 –Abschlussart im Bericht